# **ProStream ® Uživatelská příručka**

(aktualizováno 28.3.2024)

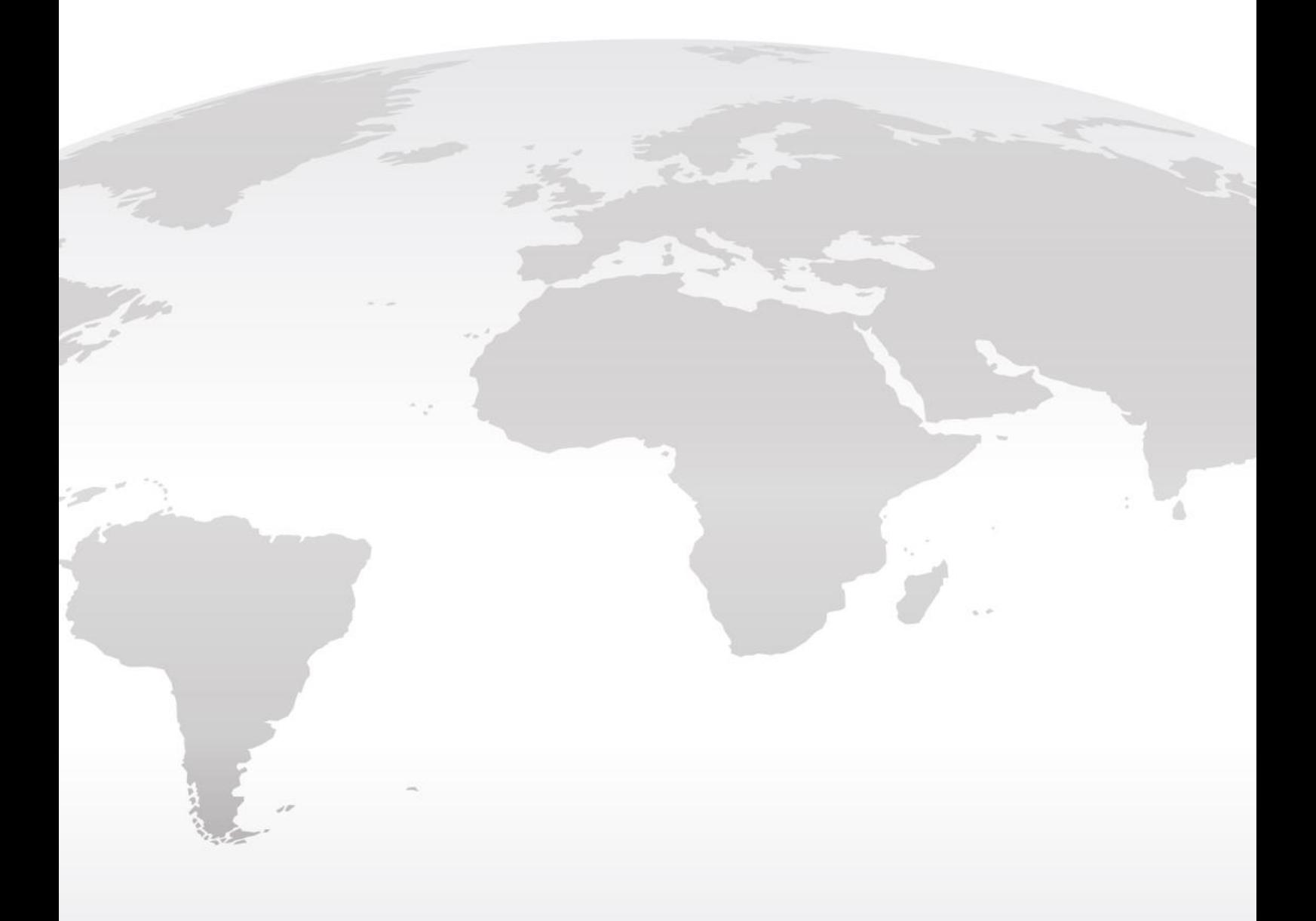

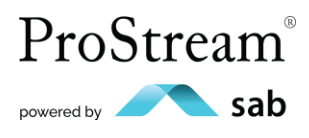

**YOUR SUCCESS BASED ON FREEDOM**

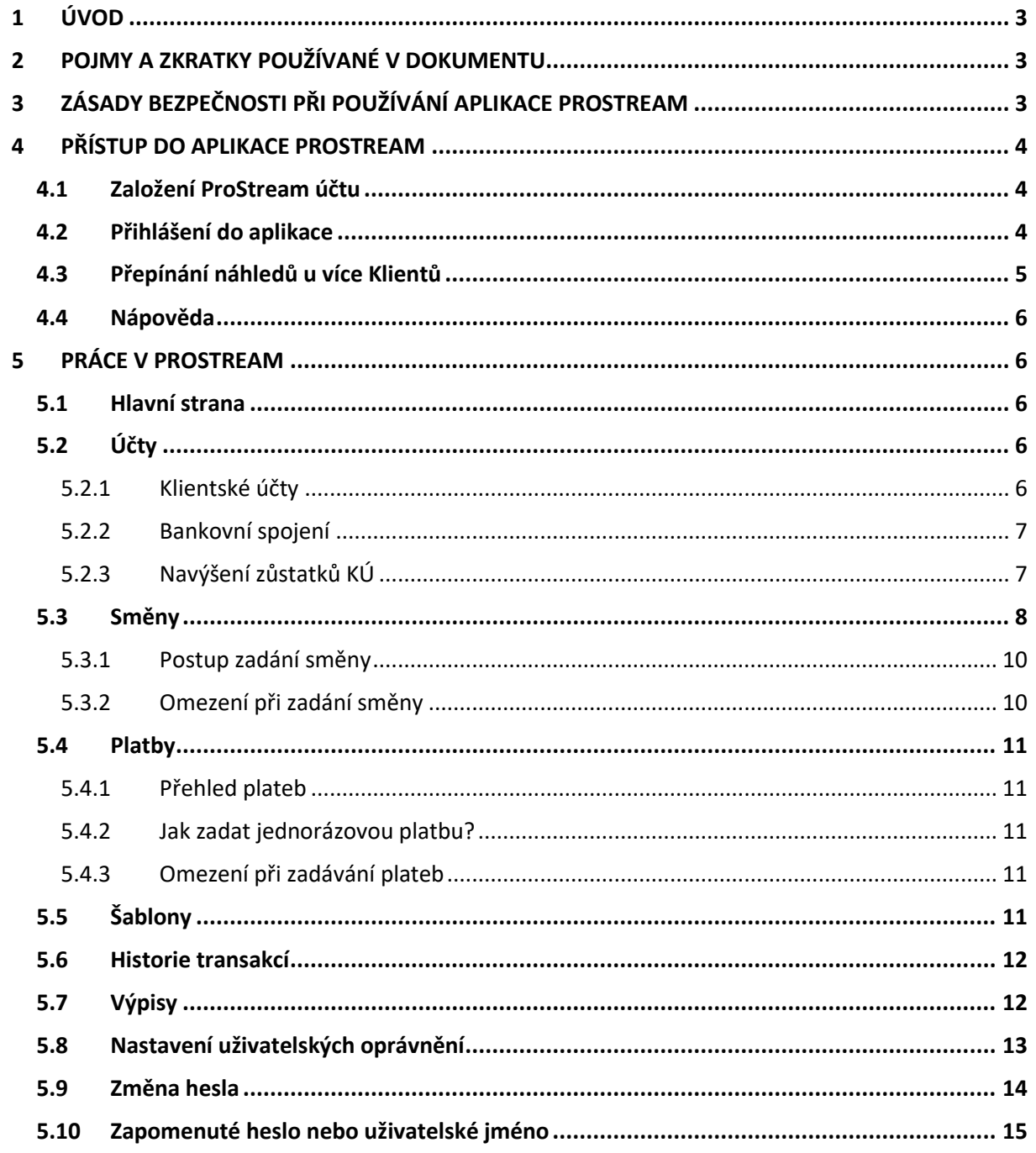

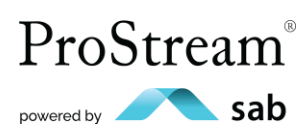

 $\overline{2}$ 

# <span id="page-2-0"></span>**1 ÚVOD**

Příručka ProStream je pomocným materiálem pro Uživatele služby ProStream. Jejím cílem je ulehčit Uživatelům práci a orientaci v ProStream a informovat je, jak ProStream bezpečně používat.

V případě problémů využijte klientské infolinky **+420 800 555 999**.

Pro náměty, podněty, připomínky využijte e-mail **inf[o@prostream.c](mailto:prostream@sab.cz)z**.

## <span id="page-2-1"></span>**2 POJMY A ZKRATKY POUŽÍVANÉ V DOKUMENTU**

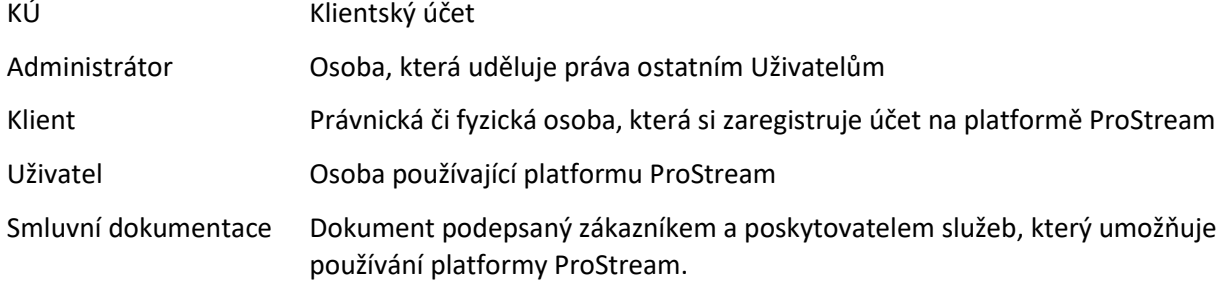

# <span id="page-2-2"></span>**3 ZÁSADY BEZPEČNOSTI PŘI POUŽÍVÁNÍ APLIKACE PROSTREAM**

Níže jsme pro Vás připravili seznam nejčastějších hrozeb, na které byste si měl dát pozor při využití aplikace ProStream.

#### **KOMUNIKACE**

Nikdy nepožadujeme zasílání PIN kódů, hesel a identifikačních čísel Klientů.

#### **PŘIHLAŠOVÁNÍ**

Důsledně dodržujte pravidlo – **neprozrazovat nikdy a nikomu své přihlašovací údaje**. Tyto údaje musí být jedinečného charakteru, a proto je nepoužívejte v jiných případech, např. pro přístup do sociálních sítí. Nezaznamenávejte si je v otevřené podobě do poznámek apod.

Svá hesla neodvozujte ze svých jmen, telefonních čísel, data narození a provádějte jejich obměnu. Jak změnit heslo, je uvedeno v podkapitole [5.9](#page-13-0) ["Změna hesla](#page-13-0)".

#### **PHISHING**

Pozor na možné zneužití aplikace ProStream prostřednictvím sociální sítě, kdy se pachatelé jejím prostřednictvím snaží vylákat autorizační kódy.

Upozorňujeme, abyste na tyto žádosti **nereagovali a nikdy nikomu nepřeposílali autorizační SMS kódy**. Pokud jste to už ale udělali, doporučujeme vám okamžitě kontaktovat naši bezplatnou informační linku.

3

#### **PODVRŽENÉ STRÁNKY**

Ujistěte se před přihlašováním, že se nacházíte na jedné z následujících webových stránek:

- **[https://prostream.com](https://prostream.com/)**
- **[https://online.prostream.com](https://online.prostream.com/)**
- **[https://prostream.cz](https://prostream.cz/)**

V opačném případě kontaktujte naši bezplatnou infolinku.

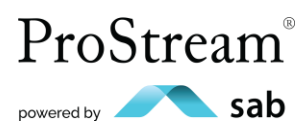

# <span id="page-3-0"></span>**4 PŘÍSTUP DO APLIKACE PROSTREAM**

Po podpisu smluvní dokumentace Vás informujeme, že máte aktivní aplikaci ProStream. K tomu, abyste se mohli do aplikace přihlásit, je nutné mít ProStream účet. Buď je Vám zřízen automaticky, anebo je nutné si ProStream účet zaregistrovat z Vaší strany.

#### <span id="page-3-1"></span>**4.1 Založení ProStream účtu**

#### Automatické založení ProStream účtu v rámci aplikace "Stát se klientem":

Pokud jste osoba, která žádala o ProStream online v rámci aplikace "Stát se klientem", nastavovali jste si přihlašovací údaje do této aplikace. Je-li tato stejná osoba (tj. stejné jméno, příjmení, e-mail a telefon) současně také Uživatelem, jsou přihlašovací údaje z aplikace pro zasmluvnění současně přihlašovacími údaji pro přihlášení do ProStream na stránce **[https://online.prostream.com.](https://online.prostream.com/)**

#### **Manuální registrace ProStream účtu:**

Pokud nejste osobou, která žádala o ProStream online, ale budete Uživatelem v rámci nově zasmluvněného Klienta, je nutné si Váš ProStream účet zaregistrovat z Vaší strany. Postupujte tedy tímto způsobem:

- 1. Otevřete odkaz **[https://online.prostream.com](https://online.prostream.com/)**
- 2. Zvolte založ ProStream účet.
- 3. Uveďte **číslo průkazu totožnosti** (např. číslo občanského průkazu, pasu…), které jste uvedl ve smluvní dokumentaci **a e-mailovou adresu**.
- 4. Obdržíte **validační e-mail** s odkazem do registrace (e-mail je platný 24 h)
- 5. Zvolte si **uživatelské jméno** a **heslo**
- 6. **Autorizujte tvorbu účtu pomocí SMS kódu**

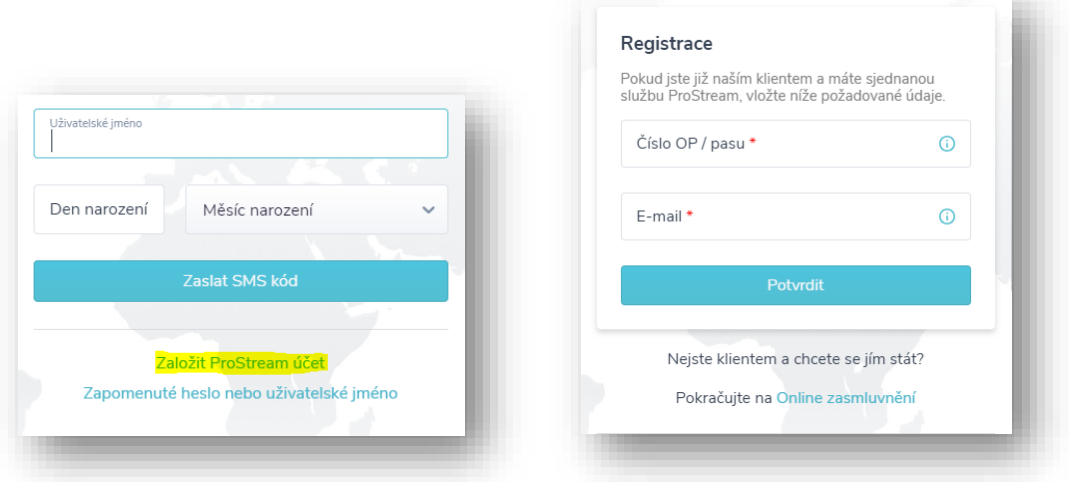

#### <span id="page-3-2"></span>**4.2 Přihlášení do aplikace**

Pro přihlášení postupujte následovně:

a) Uveďte uživatelské jméno, den a měsíc Vašeho narození a klikněte na "Zaslat SMS kód".

4

b) Uveďte heslo a autorizační kód a klikněte na "Potvrdit"

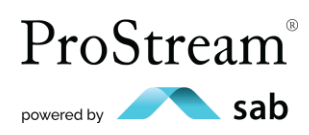

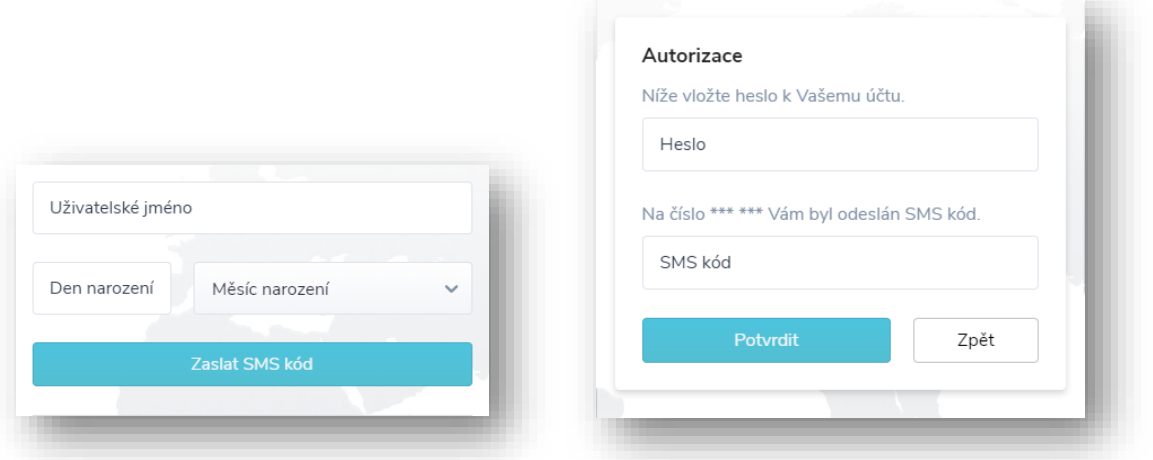

c) Při prvním vstupu do aplikace si aktivujte (klikněte na) Vámi zvolenou firmu. Po aktivaci budete mít náhled na aktivity Klienta/Uživatele.

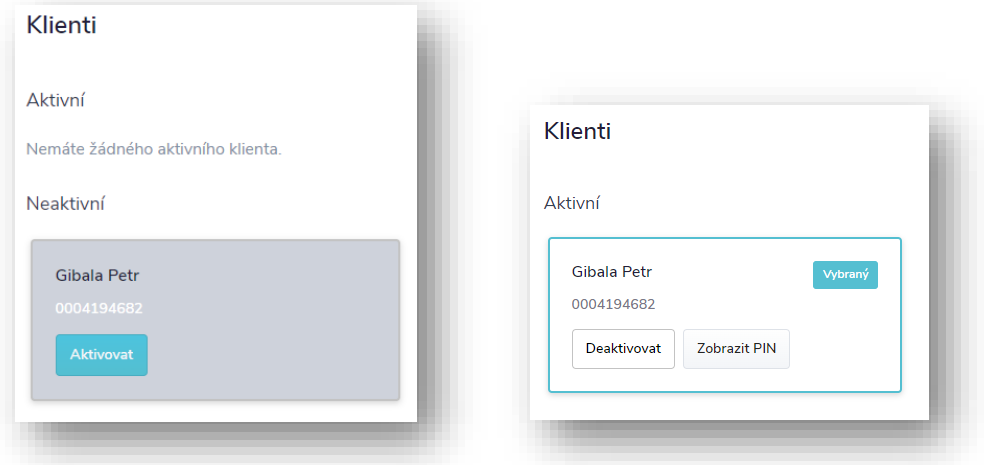

#### <span id="page-4-0"></span>**4.3 Přepínání náhledů u více Klientů**

Pokud máte více společností registrovaných ve službě ProStream, po každém přihlášení si vyberete, za kterou z nich chcete pracovat. Jako Uživatel máte jeden účet, ze kterého ovládáte prováděné operace a provádíte výběr firmy. Pomocí kliknutí na šedý kroužek vpravo na horní liště se zobrazí přehled všech registrovaných společností s možností vybrat jednu z nich.

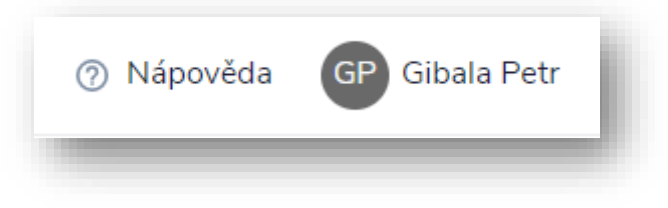

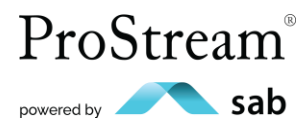

### <span id="page-5-0"></span>**4.4 Nápověda**

Pokud máte nějaké dotazy, zkuste nejdříve odpovědi vyhledat v ProStream nápovědě, kterou naleznete v pravém horním rohu každé sekce. Využijte vyhledávač, který Vám nalezne zadané slovo nebo slovní spojení v některých z nejčastějších klientských dotazů. Pokud Vám nápověda nepomůže, můžete využít infolinku **+420 800 555 900** nebo e-mail **info@prostream.cz**.

## <span id="page-5-1"></span>**5 PRÁCE V PROSTREAM**

#### <span id="page-5-2"></span>**5.1 Hlavní strana**

Po přihlášení a volbě Klienta budete přesměrováni na hlavní stranu, kde je zobrazen celkový přehled. Nalevo je zobrazeno menu se sekcemi Účty, Směny, Sledování kurzů, Platby, Šablony a dalšími.

Opětovně se lze dostat na hlavní stranu přes logo ProStream v levém horním rohu.

#### <span id="page-5-3"></span>**5.2 Účty**

V sekci Účty můžete najít 2 záložky:

- a) Klientské účty
- b) Bankovní spojení Klienta

#### <span id="page-5-4"></span>**5.2.1 Klientské účty**

Záložka obsahuje seznam všech KÚ, které Vám nabízíme (přehled KÚ v těchto měnách neznamená, že máte tyto měny automaticky povoleny směňovat online – o měnové páry, které chcete směňovat je nutné si zažádat). Lze rovnou provádět směny, platby nebo navyšovat zůstatek pomocí interaktivních tlačítek po najetí kurzorem myši na daný KÚ.

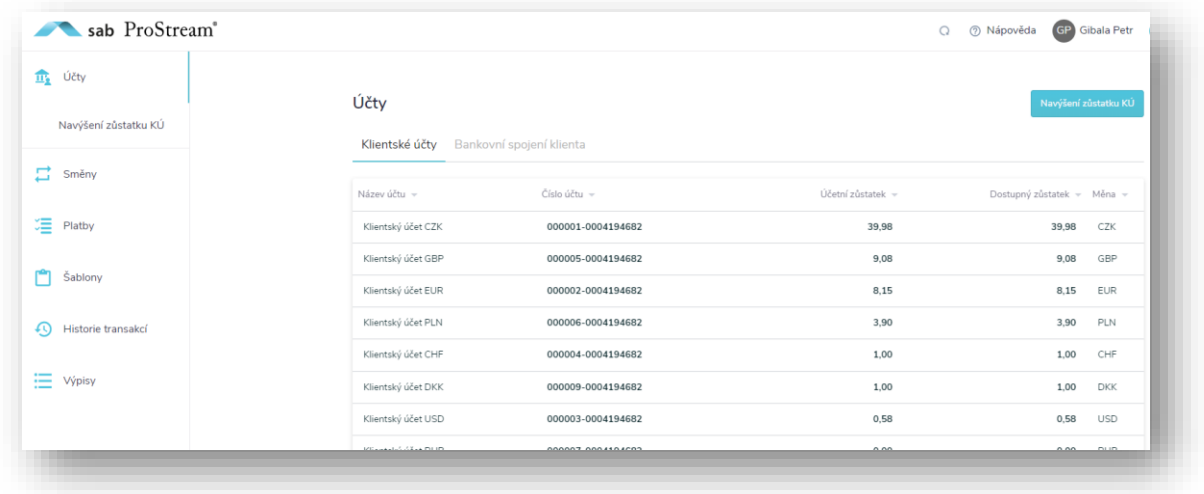

Jak je na obrázku vidět, v ProStream se rozlišují 2 druhy zůstatků, se kterými se můžete setkat:

**Účetní zůstatek -** Tento zůstatek zobrazuje všechny zaúčtované transakce do daného dne.

**Dostupný zůstatek -** Dostupný zůstatek je částka, kterou skutečně můžete v daný okamžik využít, aby byly následně zadané platby a směny v dobu vypořádání/splatnosti provedeny.

6

ProStream®

powered by sab

#### <span id="page-6-0"></span>**5.2.2 Bankovní spojení**

Zde najdete přehled všech aktivních platných bankovních spojení, ze kterých lze zasílat prostředky na vypořádání směn a plateb.

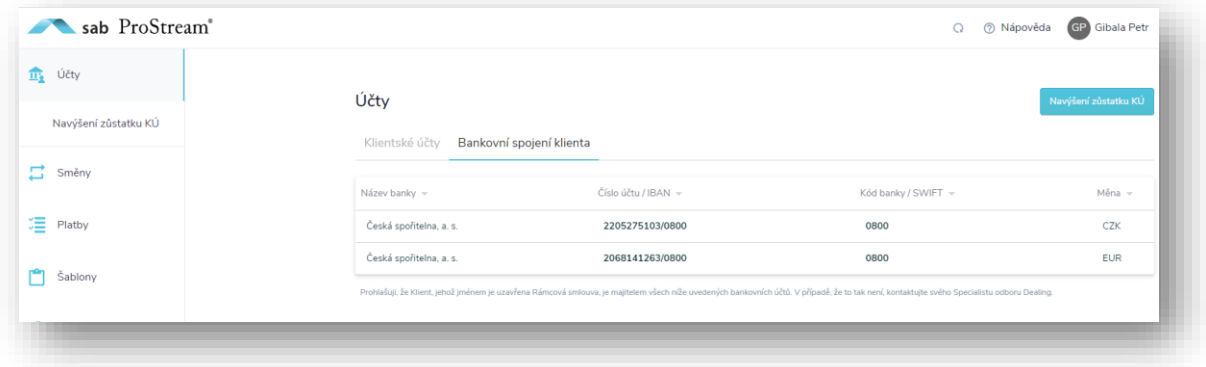

#### **Přidání nového bankovního spojení**

Pro přidání nového bankovního spojení nám zašlete výstřižek z Vašeho internetového bankovnictví prokazující měnu, číslo účtu a jeho majitele, nebo nám zašlete výpis z tohoto účtu na e-mail [info@prostream.cz.](mailto:info@prostream.cz)

V případě jakýchkoli dotazů nám také můžete zavolat na infolinku, kde Vám postup rádi sdělíme.

#### <span id="page-6-1"></span>**5.2.3 Navýšení zůstatků KÚ**

Tato sekce slouží ke generování platebních instrukcí pro navýšení zůstatku na Vašem KÚ. Prostředky je možné zaslat pouze z registrovaného bankovního účtu (více v kapitole [5.2.2](#page-6-0) "Bankovní spojení").

Postup k vygenerování platebních instrukcí:

- 1. Klikněte na "Účty"
- 2. Zvolte **"Navýšení zůstatku KÚ"**
- 3. Vyberte z nabídky KÚ, který chcete navýšit
- 4. Zvolte **Bankovní spojení**, ze kterého budete prostředky zasílat (Váš bankovní účet)
- 5. Doplňte částku navýšení
- 6. Klikněte na tlačítko "Vygenerovat platební instrukce"
- **7. Převeďte finanční prostředky** dle zobrazených platebních instrukcí

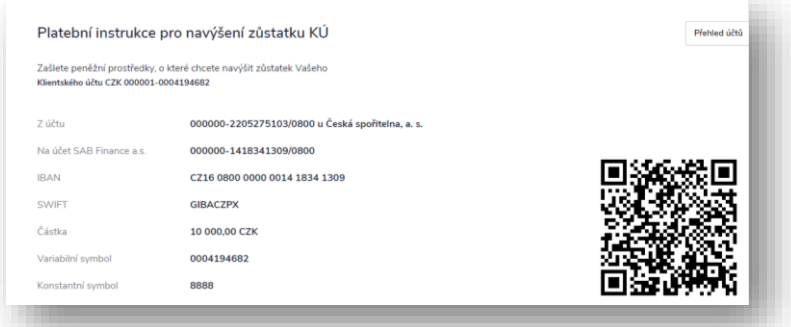

7

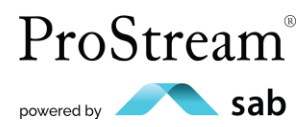

**YOUR SUCCESS BASED ON FREEDOM**

#### <span id="page-7-0"></span>**5.3 Směny**

Záložka směny slouží k přehledu všech zadaných a provedených směn vytvořených v ProStream. Směňování peněžních prostředků v ProStream může probíhat 2 způsoby:

**A) Mám zůstatek na KÚ** – jde o směnu, kdy již máte prostředky uložené na KÚ. Samotné zadání vypadá tak, že zadávaná směna bude mít vždy v poli "Z účtu" zvolený KÚ.

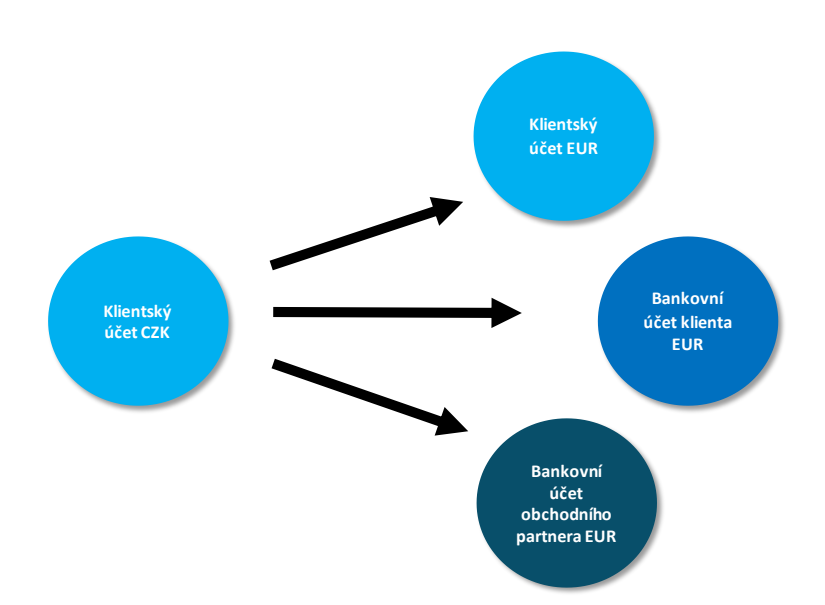

**B) Směna bez zůstatku na KÚ** – prostředky na vypořádání směny zasíláte z bankovního účtu až po zadání obchodu. V poli "Z účtu" máte zvoleno Vaše bankovní spojení.

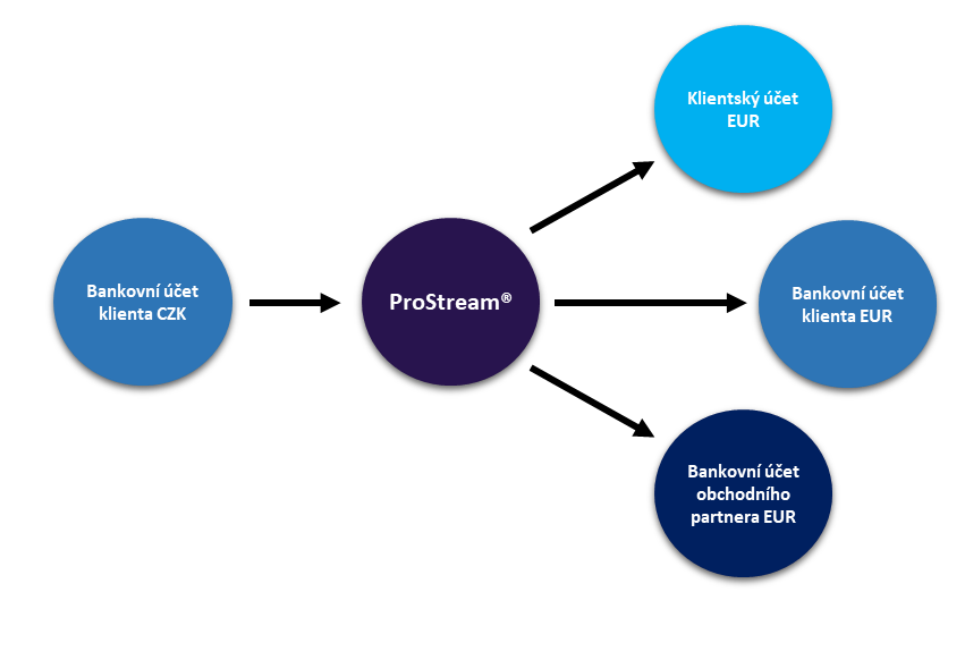

8

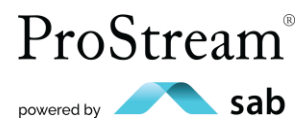

**YOUR SUCCESS BASED ON FREEDOM**

Datum vypořádání máte nastaveno na "Co nejdříve". To znamená, že Vám nabízíme nejdříve možný termín vypořádání směny. Aby toto datum mohlo být z naší strany dodrženo, je nutné **co nedříve odeslat prostředky na náš účet** (mimo směna z KÚ) dle instrukcí zaslaných na konfirmační e-mail. V opačném případě nemusí být směna v daný den vypořádána – stejně tak nemusí být odeslány platby na ni navázané.

Jak probíhá směna zadaná bez nutnosti zůstatku na KÚ?

- 1. V poli "z účtu" zvolte jeden ze svých registrovaných bankovních účtů.
- 2. V poli "na účet" vyberte jednu z variant:
	- a) na KÚ
	- b) na registrovaný bankovní účet
	- c) na jiný bankovní účet
- **Na KÚ –** Vaše prostředky budou po přijetí platby z Vaší banky směněny a připsány na KÚ

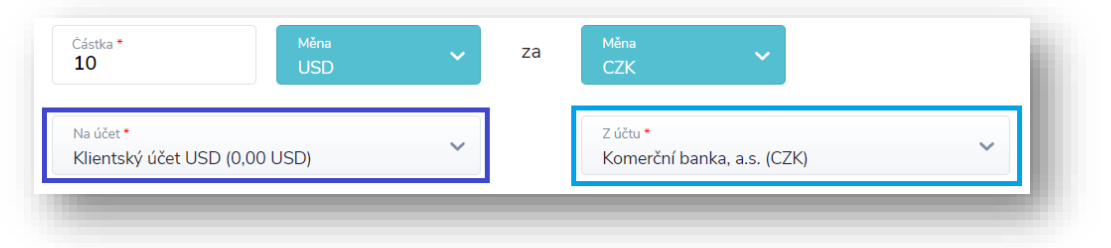

Na registrovaný bankovní účet – Vaše prostředky budou po přijetí platby z Vaší banky směněny a převedeny na vybraný registrovaný bankovní účet (stačí potvrdit zaslání autorizační SMS v druhém kroku zadání směny).

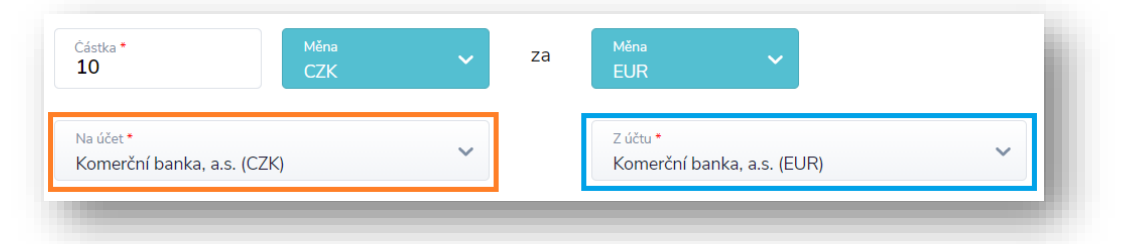

▪ **Na jiný účet** – Vaše prostředky budou po přijetí platby z Vaší banky směněny a následně poslány dle platebních instrukcí na bankovní účet pomocí tuzemské či zahraniční platby (po zadání směny budete vyzváni k vyplnění platebního formuláře, případně zvolení Vaší šablony a platbu autorizujete SMS).

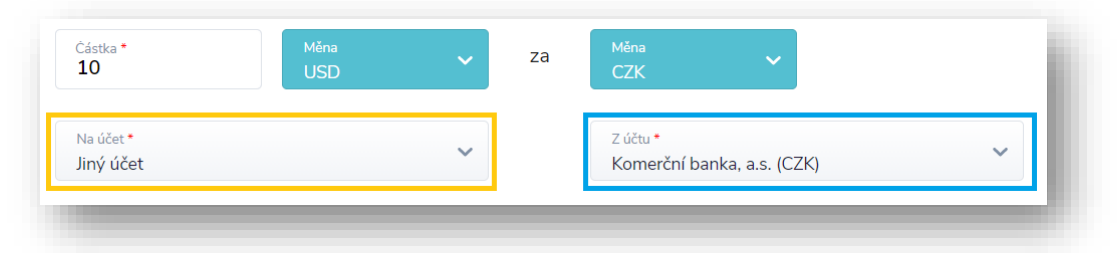

Průběh zadaných směn lze sledovat v přehledu směn. Záložka **Probíhající** zobrazuje směny, které ještě nebyly provedeny – nebyly na ně zaslány prostředky (jde-li o směnu bez zůstatku na KÚ) anebo mají

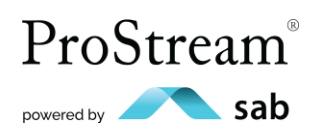

datum vypořádání až v následujících dnech. Až budou provedeny, zobrazí se na záložce **Provedené**. Průběh směny lze také sledovat podle sloupce "Stav" v přehledu směn.

#### <span id="page-9-0"></span>**5.3.1 Postup zadání směny**

- 1. Vyplňte pole ve formuláři pro směnu:
	- a. Částku, kterou chcete prodat, nebo koupit (druhá strana se Vám vždy dopočítá podle zobrazeného kurzu automaticky) – kurz se poté každých 10 sekund aktualizuje
	- b. Měny nákupu a prodeje při vyplněných měnách se Vám zobrazí kurz, za který můžete obchodovat
	- c. Pole "Z účtu" / "Na účet" indikující, ze kterého účtu budete směnu financovat a na který účet budete chtít zaslat směněné prostředky
	- d. Datum vypořádání předvyplněno je "Co nejdříve", ale můžete si datum upravit.
	- e. Klikněte na "Pokračovat".

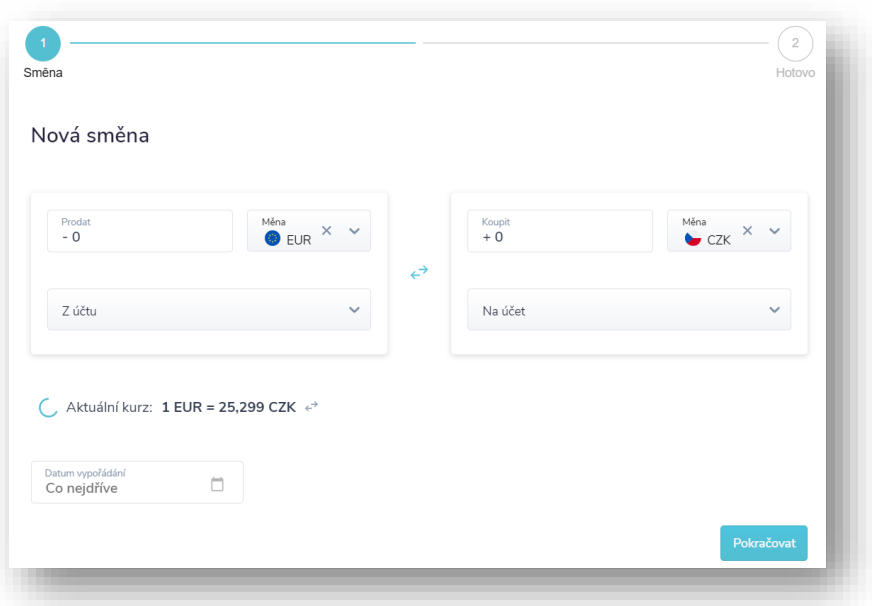

- 2. Po stisknutí "Pokračovat" ve formuláři směny budete přesměrováni na Potvrzení směny. Zde zkontrolujte, že jsou parametry směny dle Vašich potřeb a obchod závazně potvrdíte kliknutím na "Závazně potvrdit směnu".
- 3. Pokud směněné prostředky odesíláte na Vaše bankovní spojení nebo na jiný bankovní účet třetí straně, následuje zadání platebních údajů a autorizace platebního příkazu pomocí SMS.

#### <span id="page-9-1"></span>**5.3.2 Omezení při zadání směny**

Směnu lze provést pouze v rámci obchodních hodin od 8:00 do 16:00 hod.

Každý měnový pár má povoleno, do jakého času lze zadat směnu, která bude zpracována ještě v tentýž den. Zde naleznete časové rozmezí pro zadání směny s datem vypořádání tentýž den:

**https://www.prostream.cz** v sekci Dokumenty ke stažení (Lhůty pro online směny a platby).

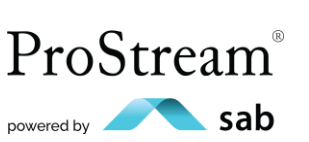

## <span id="page-10-0"></span>**5.4 Platby**

Platby v ProStream můžete zadávat nejen z Vašich aktivních šablon, ale také jako jednorázovou platbu.

#### <span id="page-10-1"></span>**5.4.1 Přehled plateb**

Přehled plateb najdete v sekci "Platby", kde najdete 4 záložky:

- **Probíhající** zde najdete platby, které byly odeslány procesem autorizace ke zpracování. Najdete zde platby do doby, než jsou z naší strany odeslány dle platebních instrukcí na nich uvedených.
- **Provedené** platby na této záložce jsou provedeny, tedy byly z naší strany dle platebních instrukcí na platbě odeslány daným příjemcům.
- **Rozpracované** zde najdete platby, které nebyly odeslány k autorizaci, ale jsou z Vaší strany rozpracovány.
- **Všechny**  zde můžete najít platby ze všech předchozích záložek dohromady.

#### <span id="page-10-2"></span>**5.4.2 Jak zadat jednorázovou platbu?**

- a) V sekci "Platby" zvolite "Zadat platbu" a otevře se formulář, ve kterém vepíšete částku a vyberete měnu platby.
- b) V sekci "Na účet" si vyberete, kam budete prostředky posílat a zvolíte si záložku "Jiný účet". Zvolte "Zemi banky příjemce" a dle toho se Vám otevře příslušný formulář.
- c) Vyplňte všechna povinná pole.
- d) Platební příkaz můžete potvrdit ihned nebo může zůstat rozpracovaný pomocí "Uložit a zavřít", naleznete ho poté na záložce **Rozpracované**.
- e) Pokud máte vyplněno, můžete kliknout na "Pokračovat".
- f) Zde můžete být požádáni o doplňující údaje, bez kterých není možné platbu přijmout k autorizaci. U plateb na účty, které nejsou uvedeny jako Vaše bankovní spojení, jsou využity kontroly, které jsou požadovány legislativou, a které vyhodnocují doložení nezbytných informací pro přijetí plateb ke zpracování.
- g) Po vyplnění všech polí autorizujte platební příkaz pomocí SMS kódu. Autorizované, resp. probíhající platby nelze smazat ani editovat.
- h) Autorizované platební příkazy naleznete v **Platbách** na záložce **Probíhající**
- i) Jakmile jsou platby odeslány, jsou viditelné na záložce **Provedené**.

#### <span id="page-10-3"></span>**5.4.3 Omezení při zadávání plateb**

Platby lze zadávat 24 hodin, 7 dní v týdnu, s výjimkou plateb s datem splatnosti D+0. Ty je možné zadat s **aktuálním datem splatnosti pouze do určitého času** a tento čas se u každé měny liší. Přehled lhůt pro provedení platby naleznete v dokumentu na webu **[https://prostream.cz](https://prostream.cz/)** v sekci Dokumenty ke stažení (Lhůty pro online směny a platby).

#### <span id="page-10-4"></span>**5.5 Šablony**

Uživatel si může zakládat šablony k účelu zadávání plateb. Výběrem šablony při zadávání platby se předvyplní většina potřebných údajů příjemce, jako bankovní spojení či název a adresa příjemce. S vytvořením šablon Vám také rádi pomůžeme.

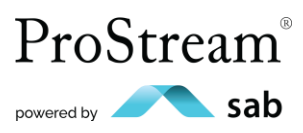

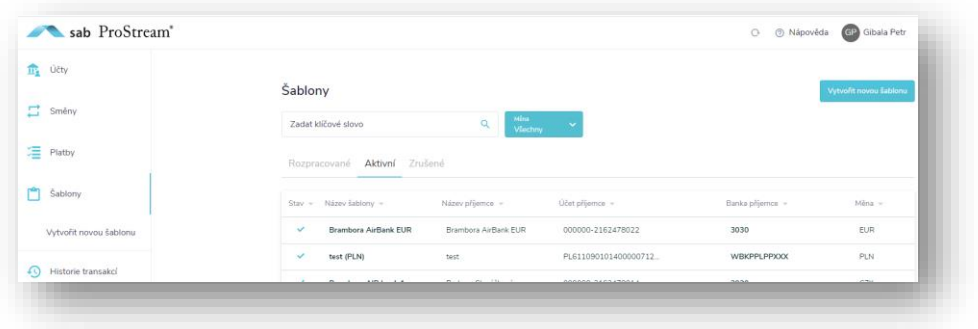

Šablony jsou po autorizaci SMS **Aktivní** a lze z nich **zadat platbu**. Aktivní šablony **nelze** editovat, ale pouze zrušit.

Pokud aktivní šablona není 2 roky použita, přejde do stavu zastaralá. **Zastaralá šablona** je považována za aktivní, ale při její volbě bude vyžadována její kontrola a potvrzení správnosti pomocí autorizace – pokud se nic nemění, můžete šablonu autorizovat a dále používat. Pokud není některý údaj aktuální, zrušte šablonu a vytvořte novou.

Na záložce **Zrušené** jsou uvedeny smazané šablony, se kterými nelze provádět žádné operace, je zobrazen pouze jejich přehled.

#### <span id="page-11-0"></span>**5.6 Historie transakcí**

Záložka **Historie transakcí** znázorňuje provedené transakce dle Vámi zvoleného období. Transakce lze stáhnout ve formátu PDF nebo pouze zobrazit detail transakce.

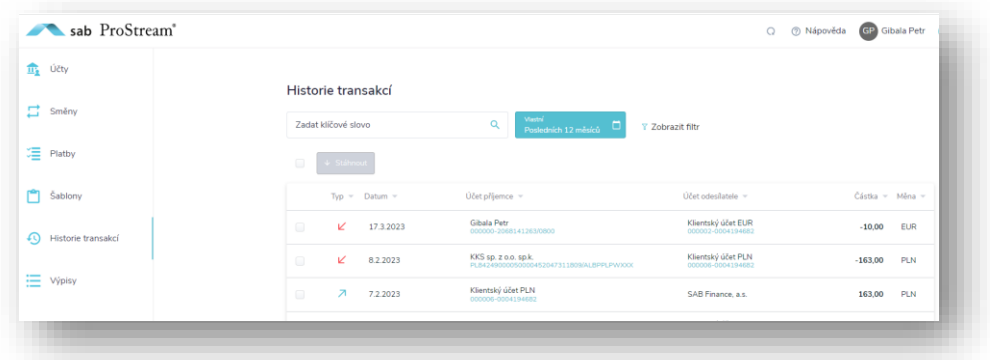

#### <span id="page-11-1"></span>**5.7 Výpisy**

Záložka **Výpisy** z KÚ slouží ke stažení a vytisknutí výpisů z KÚ. Výpisy jsou generovány měsíčně a obsahují vždy informace o všech KÚ v jednom dokumentu.

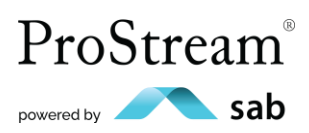

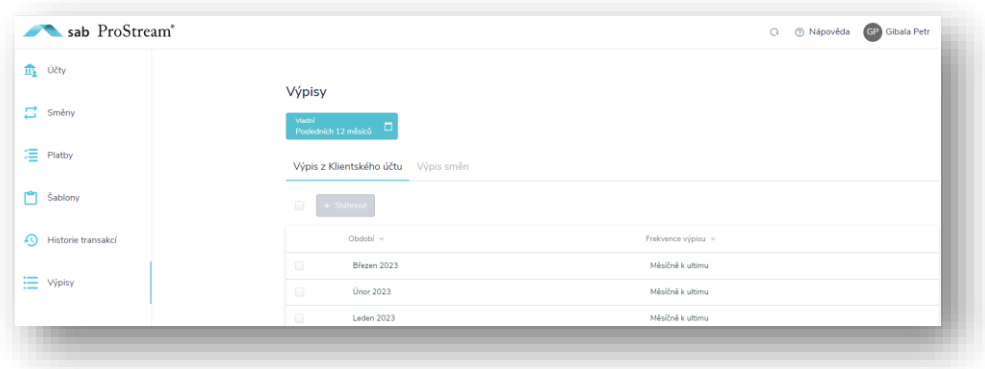

Na záložce **Výpis směn** lze nalézt výpisy směn po měsících, které jsou generovány měsíčně.

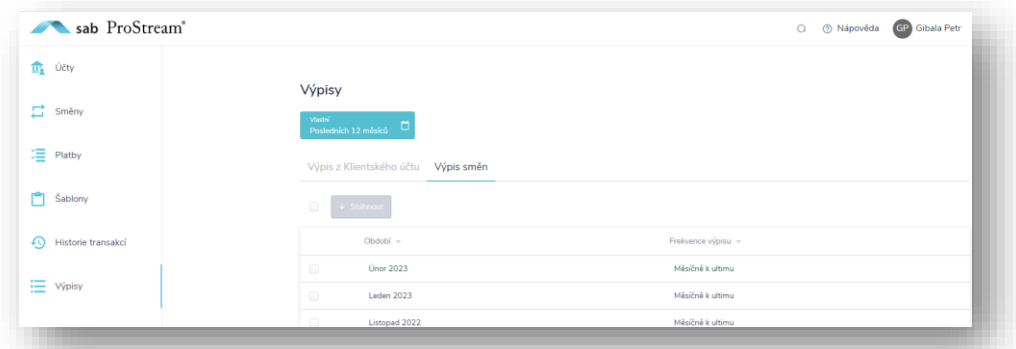

#### <span id="page-12-0"></span>**5.8 Nastavení uživatelských oprávnění**

Uživatel s oprávněním administrátora přiděluje práva dalším oprávněným osobám v rámci Klienta. Nelze nastavit Administrátorské právo jinému Uživateli, lze tak určit pouze podpisem dodatku.

- Administrátor může nastavit práva dalším běžným Uživatelům až po jejich dokončené registraci
- do té doby nejsou v ProStream viditelní a nelze jim práva nastavit. Po prvním přihlášení Uživatel nemá žádná práva – vše až dle nastavení administrátorem. O změnách práv je Klient i Uživatel informován e-mailem.

Na záložce Nastavení práv může Admin nastavit, jestli Uživatel bude mít jen pasivní náhled, nebo k němu bude mít i možnost autorizace šablon a příkazů, či zadávání směn.

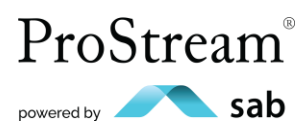

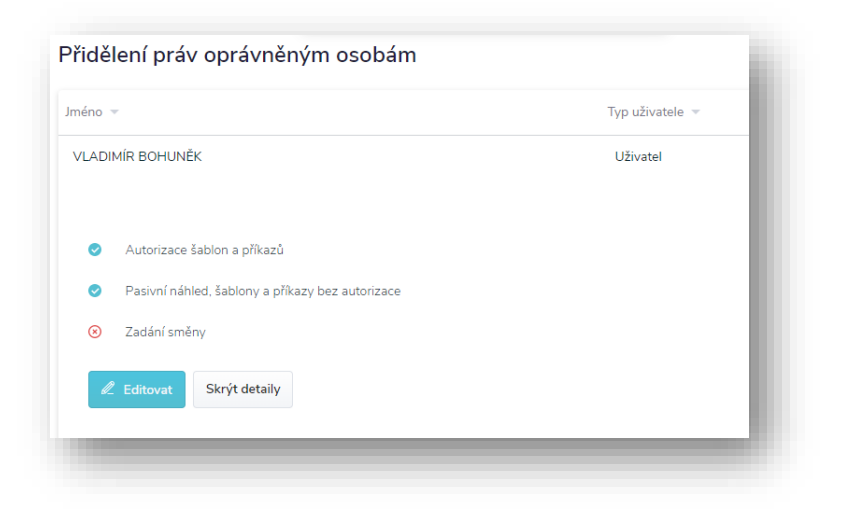

#### <span id="page-13-0"></span>**5.9 Změna hesla**

Změnu hesla lze provést přes uživatelský účet, který se nachází vpravo na horní liště. Klikněte na modré tlačítko "Změnit heslo". Zobrazí se okno s dotazem, zda chcete odeslat e-mail s odkazem pro změnu hesla – klikněte na "Ano, zadat". Dorazí Vám e-mail s odkazem pro změnu přihlašovacích údajů.

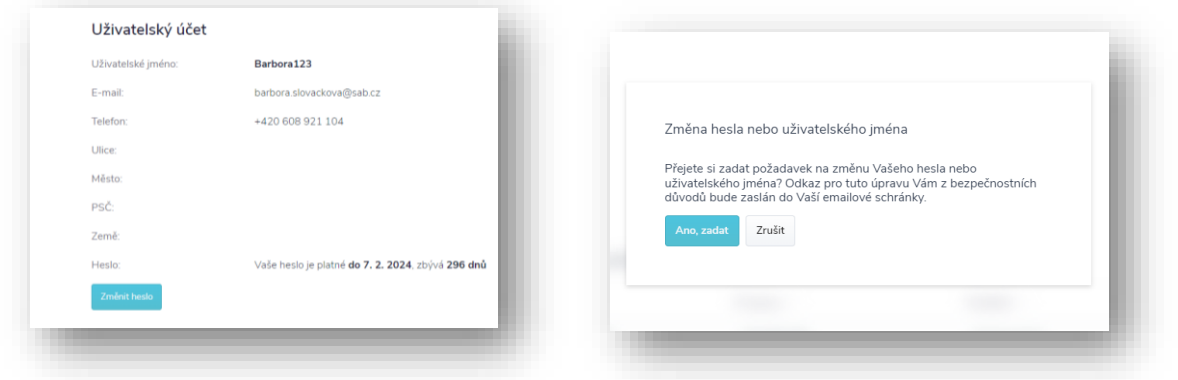

Nastavíte si nové údaje a kliknete na "Získat autorizační SMS". Zadáte kód a kliknete na "Odeslat". Následně se můžete přihlásit pomocí nově nastavených údajů.

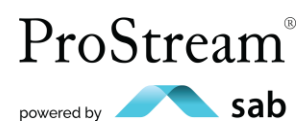

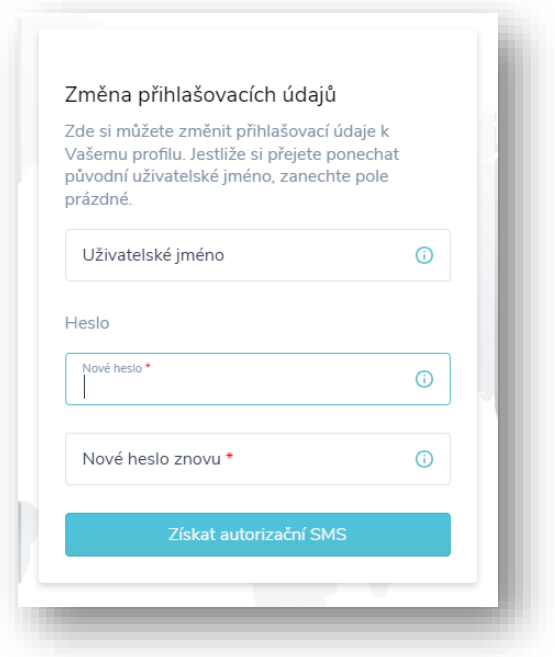

#### <span id="page-14-0"></span>**5.10 Zapomenuté heslo nebo uživatelské jméno**

Pokud se stane, že si nemůžete vzpomenout na uživatelské jméno nebo heslo pro přihlášení, využijte odkaz přímo na přihlašovací stránce.

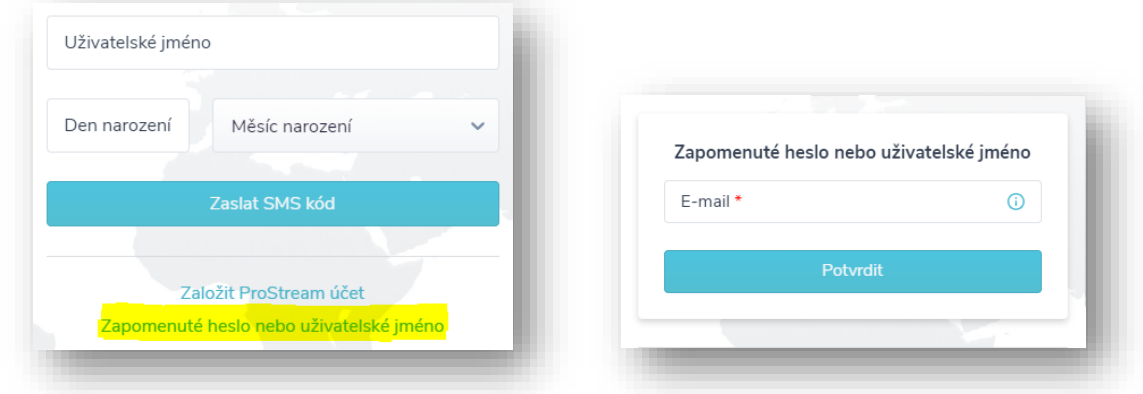

Pokud Vámi zadaný e-mail evidujeme v našem systému, bude Vám doručen e-mail s odkazem pro změnu přihlašovacích údajů. Nastavíte si nové údaje a kliknete na "Získat autorizační SMS". Zadáte kód a kliknete na "Odeslat". Následně se můžete přihlásit pomocí nově nastavených údajů.

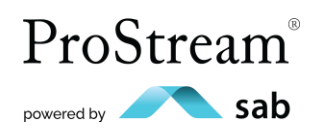